**Használati útmutató**

# AMAZONE

# AmaDrill 2

**Kezelő-számítógép**

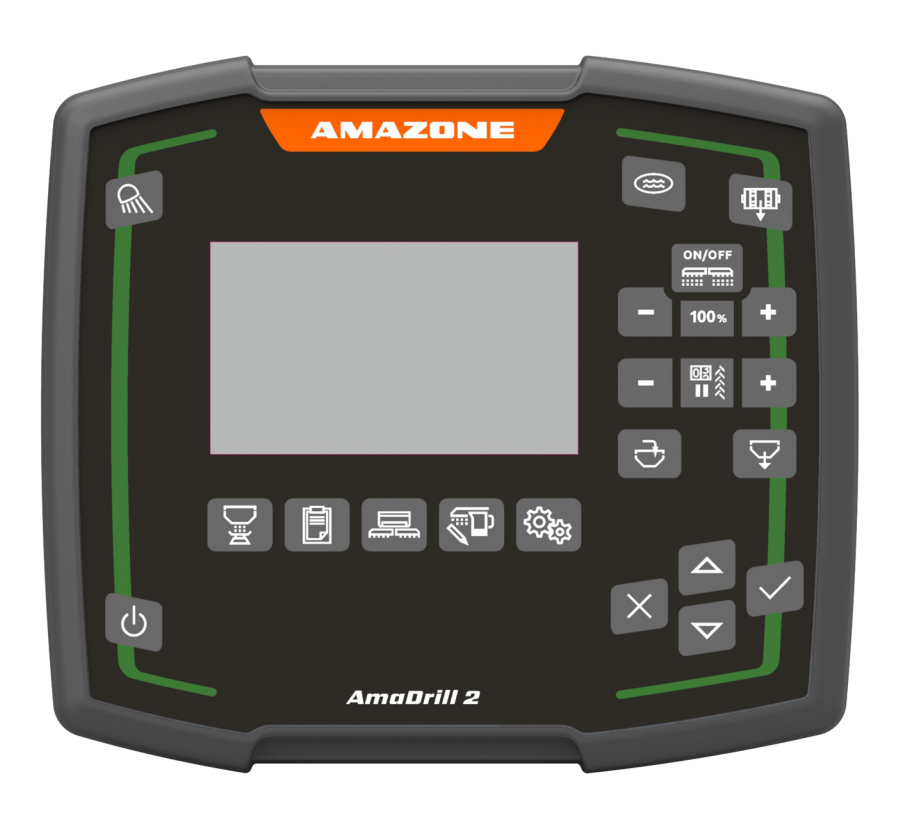

**Olvassa el és vegye figyelembe ezt az üzemelési útmutatót az első üzembe helyezés előtt! Őrizze meg a további használathoz!**

MG6908 BAG0182.1 07.19 Printed in Germany

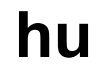

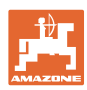

# *NE ÉREZZE fölöslegesnek, hogy elolvassa ezt a használati*

*utasítást, és azt sem, hogy annak alapján jár el! Nem elegendő másoktól hallani és látni, hogy egy berendezés jó, és ennek hatására azt megvásárolni, és azt hinni, hogy minden magától működik. Hajlamosak vagyunk arra, hogy az emiatt keletkezett károkért, hibákért vagy a nem megfelelő eredményért a gépet, nem pedig saját magunkat hibáztassuk. A megfelelő eredmény elérése érdekében meg kell érteni a dolgok lényegét, meg kell ismerni a gép minden egyes szerkezeti elemének rendeltetését és gyakorlatot kell szerezni a kezelésükben is. Csak ekkor lesz maradéktalanul elégedett a géppel és saját magával is. E cél elérésében segíti ez a használati útmutató.* 

*Leipzig-Plagwitz 1872.* 

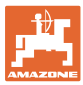

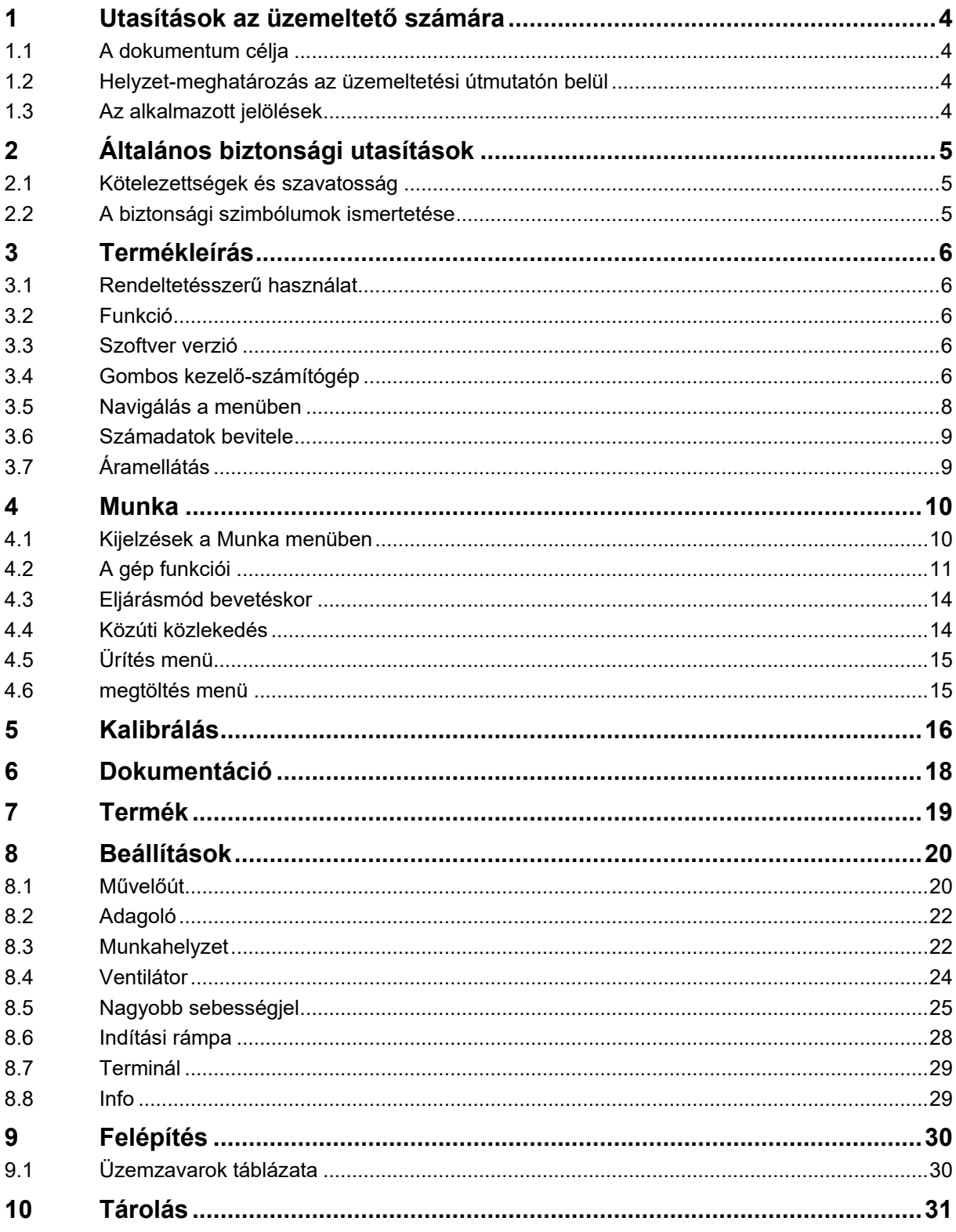

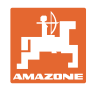

# <span id="page-3-0"></span>**1 Utasítások az üzemeltető számára**

Az üzemeltetésről szóló fejezet fontos információkat tartalmaz a kezelési utasítás használatával kapcsolatban.

# <span id="page-3-1"></span>**1.1 A dokumentum célja**

A szóban forgó kezelési utasítás

- ismerteti a gép kezelését és karbantartását.
- fontos utasításokat tartalmaz a gép biztonságos és gazdaságos üzemeltetésével kapcsolatban.
- a gép részét képezi, és mindig a gépen, illetve a vontató traktoron tartsa.
- a kezelési utasítást a jövőbeni használat érdekében őrizzen meg.

# <span id="page-3-2"></span>**1.2 Helyzet-meghatározás az üzemeltetési útmutatón belül**

Ebben a kezelési utasításban meghatározott irányok a haladási iránynak megfelelően értendők.

## <span id="page-3-3"></span>**1.3 Az alkalmazott jelölések**

#### **Műveleti utasítások és a reakciók**

A kezelőszemélyzet által elvégzendő lépéseket a számozott listák tartalmazzák. A lépések sorrendjét be kell tartani. Az egyes tevékenyégre irányuló reakciót (választ) egy nyíl jelöli.

Például:

- 1. 1-es számú kezelői utasítás
- $\rightarrow$  a gép reakciója az 1-es számú kezelői utasításra
- 2. 2-es számú kezelői utasítás

#### **Felsorolások**

A kötelező sorrendiség nélküli felsorolásokat listaként, felsorolási pontokkal jelölik.

Például:

- 1-es pont
- 2-es pont

#### **Az ábrákon belüli tételszámok**

A kerek zárójelek között levő számok (betűk) az ábrán látható pozíciószámokra (betűkre) utalnak.

Példa:  $(6) \rightarrow 6$ . pozíció

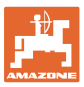

# <span id="page-4-0"></span>**2 Általános biztonsági utasítások**

Ez a fejezet fontos utasításokat tartalmaz a gép biztonságos üzemeltetése érdekében.

# <span id="page-4-1"></span>**2.1 Kötelezettségek és szavatosság**

#### **A kezelési utasításban szereplő utasítások betartása**

Az alapvető biztonsági utasítások és biztonsági előírások ismerete alapfeltétele a gép biztonságos használatának és zavarmentes üzemeltetésének.

# <span id="page-4-2"></span>**2.2 A biztonsági szimbólumok ismertetése**

A biztonsági utasításokat háromszögű biztonsági szimbólum és az előtte álló kulcsszó jelöli. A szavak (VESZÉLY, FIGYELMEZTETÉS, VIGYÁZAT) a fenyegető veszély súlyosságát jelzik, és a következőket jelentik:

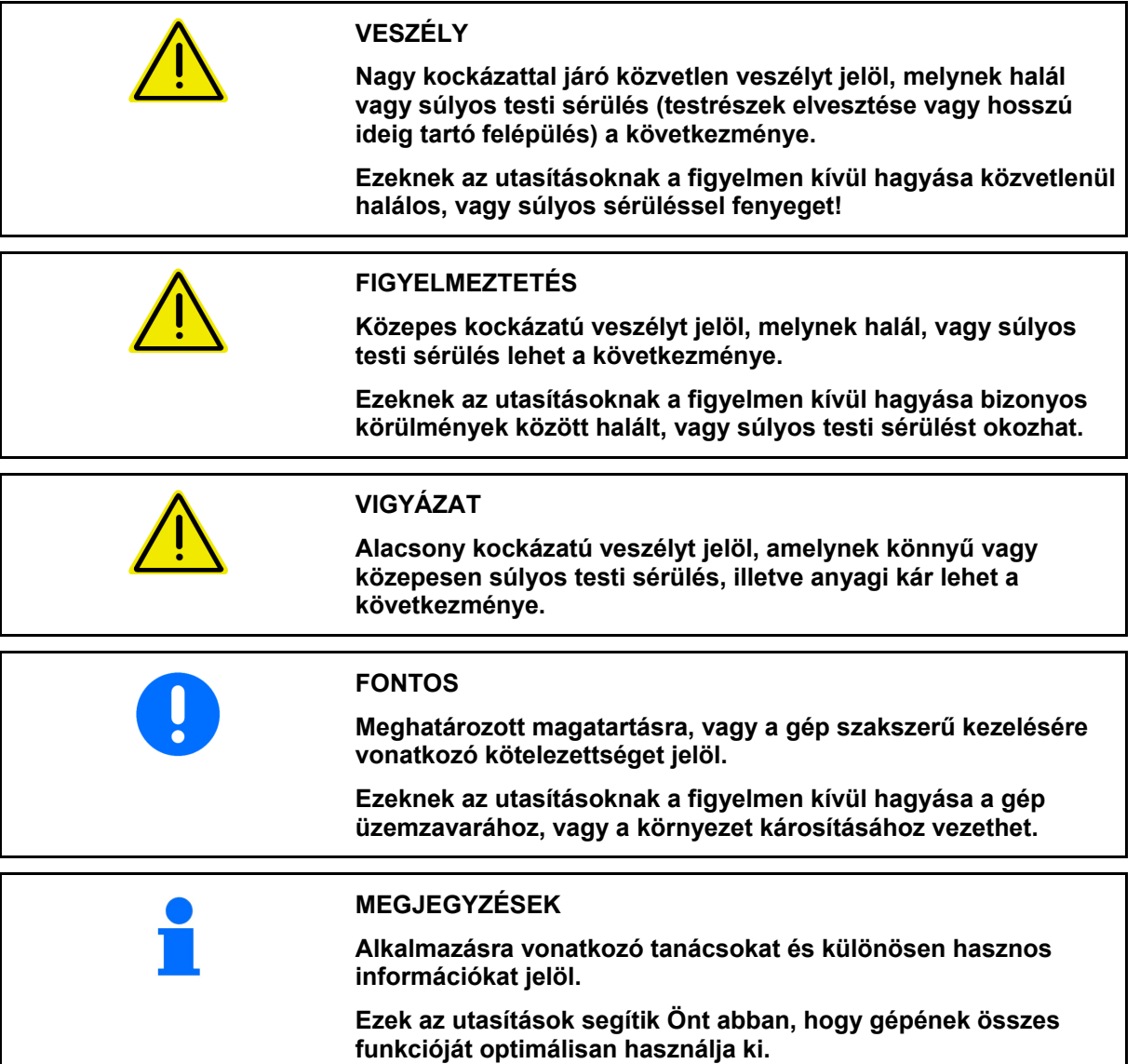

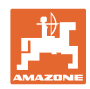

# <span id="page-5-0"></span>**3 Termékleírás**

# <span id="page-5-1"></span>**3.1 Rendeltetésszerű használat**

Az AmaDrill2 rendeltetésénél fogva AMAZONE vetőgépek kijelző-, felügyeleti és vezérlőkészüléke.

A kezelő-számítógép a következő AMAZONE gépekhez használható:

- Cataya
- **Centaya**

## <span id="page-5-2"></span>**3.2 Funkció**

Az AmaDrill2 az alábbi funkciókkal rendelkezik:

- Kezelő- és kijelző-terminál a felhasználás során
- Sebességfüggő szórásmennyiség szabályozása
- A megfelelő szórásmennyiség adagolásának kalibrálása
- **Feladatkezelő**

# <span id="page-5-3"></span>**3.3 Szoftver verzió**

Ez a kezelési utasítás az alábbi szoftverektől kezdődően érvényes: Cataya: NW206-B.002 Centaya: NW177-B.001

# <span id="page-5-4"></span>**3.4 Gombos kezelő-számítógép**

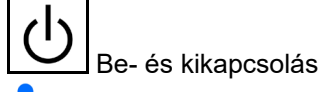

Tartsa lenyomva a gombot 3 másodpercig.

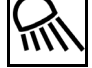

Munkavilágítás

A közúti közlekedés során kikapcsolva kell hagyni a munkavilágítást.

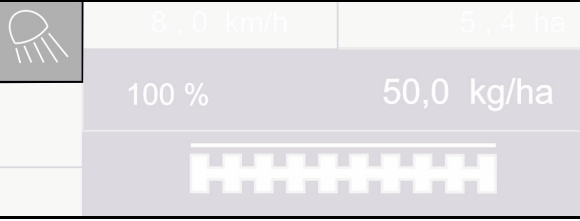

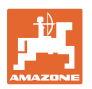

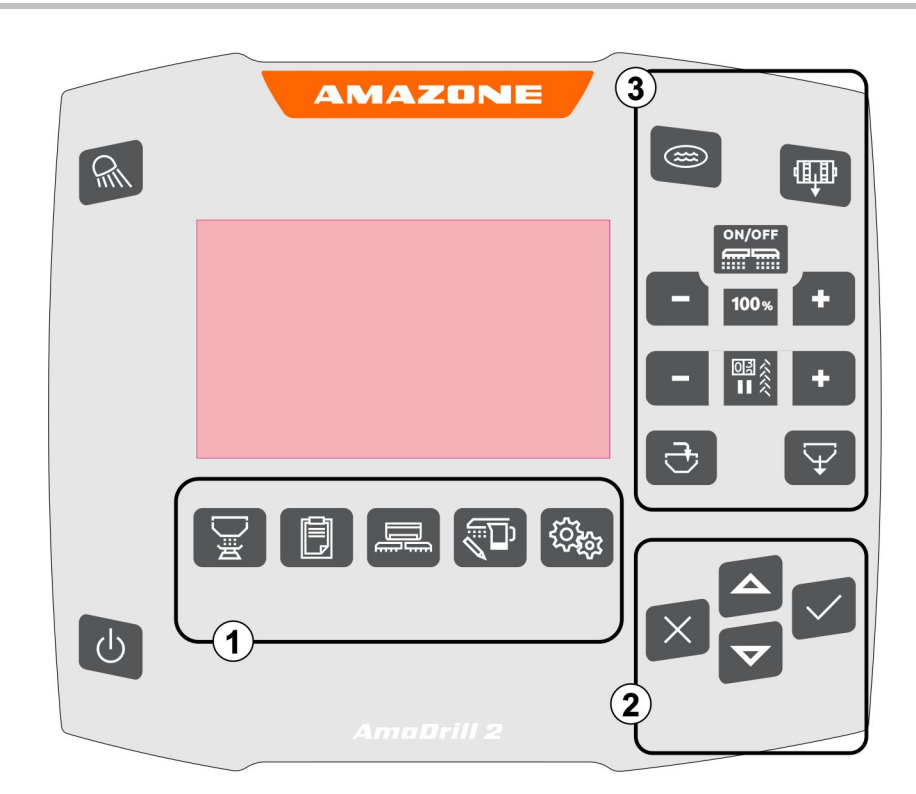

#### **Gombok**

(1) Menük

Az AmaDrill2 az alábbi menüket tartalmazza:

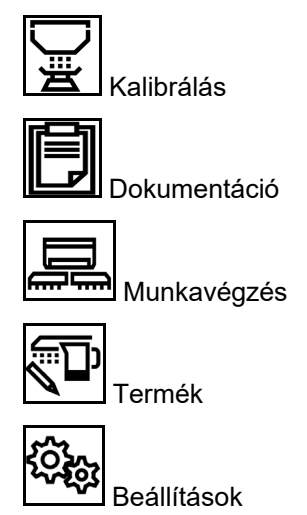

- (2) Kiválasztás, adatbevitel, navigáció
- (3) Funkciók a Munka menüben

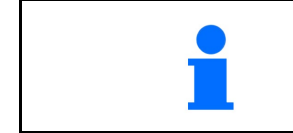

A kezelő-számítógép bekapcsolása után megjelenik a Munka menü

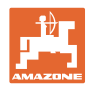

# <span id="page-7-0"></span>**3.5 Navigálás a menüben**

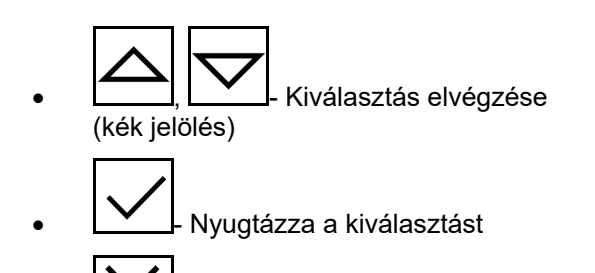

**Mégse** 

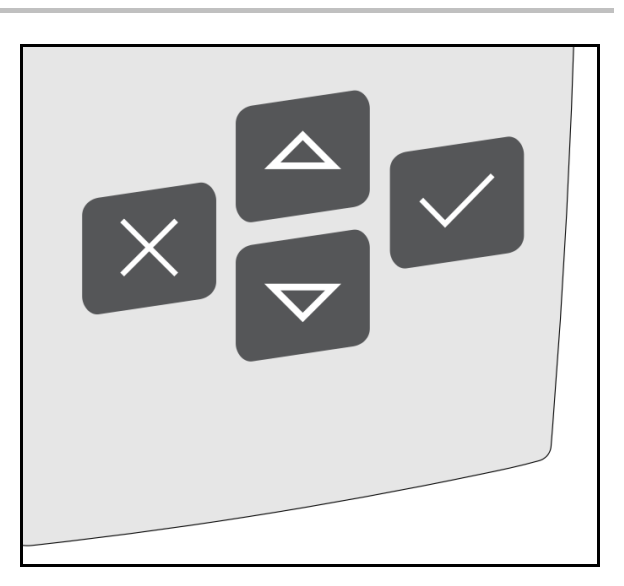

A navigáláshoz/kiválasztáshoz a megfelelő mező a menüben legyen kékre jelölve.

# Például:

- (1) Vissza a menübe
- (2) Mégse
- (3) Lapozás a menüben

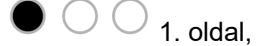

2. oldal,

 $\bullet$  3. oldal

(4) Bevitel, Tovább, Mentés (szürke mezők)

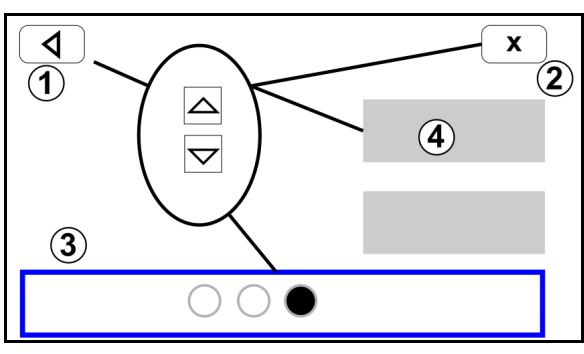

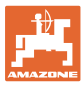

# <span id="page-8-0"></span>**3.6 Számadatok bevitele**

A számadatokat számjegyekkel adja meg balról jobbra.

Szükség esetén szúrjon be vesszőt is.

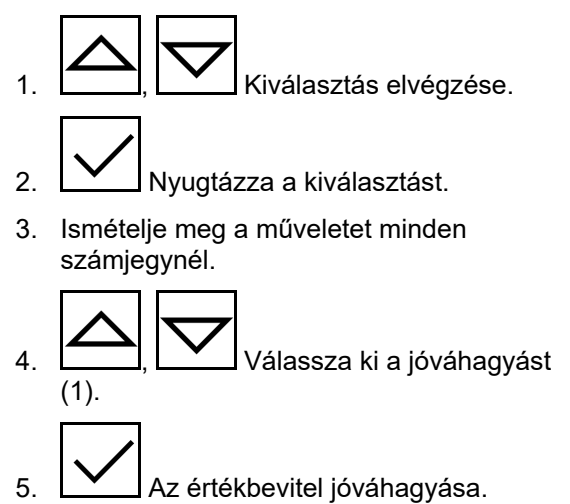

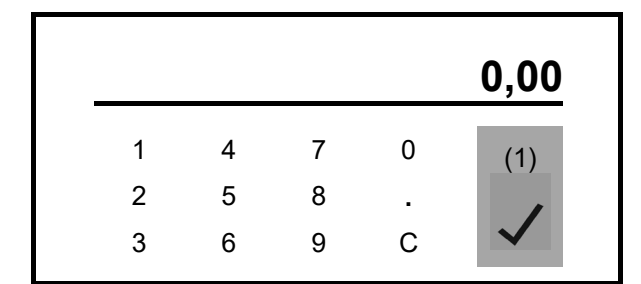

# <span id="page-8-1"></span>**3.7 Áramellátás**

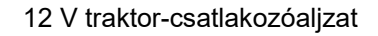

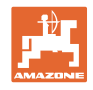

# <span id="page-9-0"></span>**4 Munka**

A vetés megkezdése előtt

- termékadatok megadása,
- kalibrálás elvégzése.

# <span id="page-9-1"></span>**4.1 Kijelzések a Munka menüben**

ᆕ **A Munka menü kiválasztása a gép használatához**

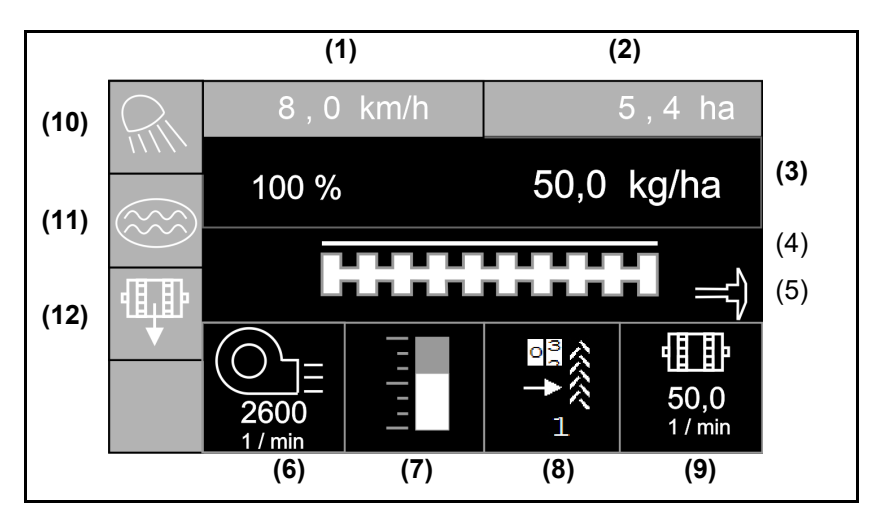

Kijelzések a Munka menüben

- (1) Menetsebesség
- (2) Megművelt terület
- (3) Szórásmennyiség
- (4) Vetés
- (5) Aktív nyomjelző
- (6) Ventilátor-fordulatszám (Centaya)
- (7) Vetőmagtartály töltésszintje
- (8) Művelőút
- (9) Adagoló fordulatszáma
- (10) Munkavilágítás
- (11) Pocsolyában vetési funkció
- (12) Előforgatás

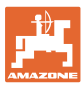

#### <span id="page-10-0"></span>**Gép be/ki**

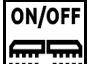

**| التصاب**<br>Gép bekapcsolása és kikapcsolása (

A vetés megkezdése előtt kapcsolja be a gépet.

- $\rightarrow$  A vetés az elindulásnál kezdődik meg akkor, ha a gép munkahelyzetben van.
- $\rightarrow$  Centaya: Kapcsolja be a ventilátort (ventilátor-fordulatszám > 200 min-1 ).
- $\rightarrow$  Cataya: Felmászás szállítási helyzetbe
- $\rightarrow$  A vetés menet közben, munkahelyzetben szakítható meg.
- $\rightarrow$  A vetés menet közben folytatható.
- Kijelzés világít → Gép munkahelyzetben
- Kijelzés villog  $\rightarrow$  A gép nincs munkahelyzetben
- Szimbólum fehér háttérrel  $\rightarrow$  A gép használatban van (vetés)
- Szimbólumnak nincs fehér háttere  $\rightarrow$  A gép nincs használatban

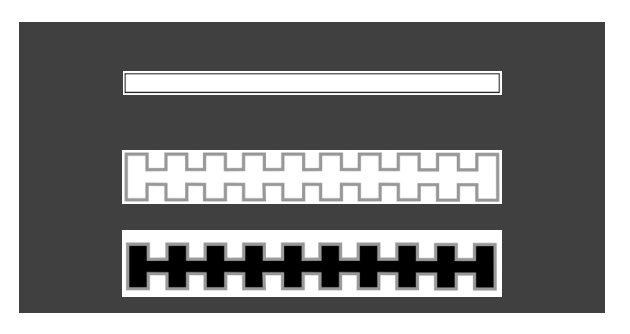

A gép szántóvégi forduló utáni használata esetén automatikusan elindul az adagolás.

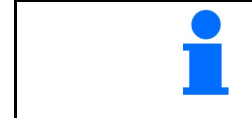

Hasznos lehet az adagolás kikapcsolása, mivel az adagolót már a radarérzékelő előtti kisebb mozgás is beindítja (pl. a szántóföldön történő munkahelyzeti manőverezésnél).

#### **Előadagolás álló helyzetből**

Az előadagolás az álló helyzetből való elindulásnál teszi lehetővé a kívánt célmennyiséggel történő vetésindítást.

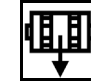

- 1.  $\Box \bullet$  Az előadagolás indítása.
- 2. Induljon el.

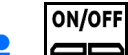

A gépnek bekapcsolt állapotban kell lennie.

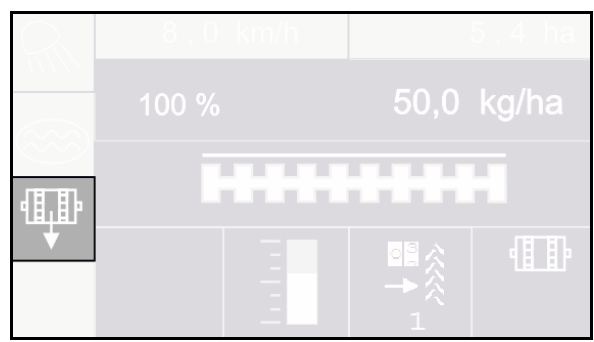

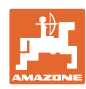

## **Pocsolyafunkció**

A pocsolyafunkció segítségével a nedves szakaszokon kiemelt géppel úgy haladhat át, hogy nem szakad meg a vetés.

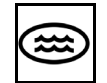

- 1. Pocsolyafunkció aktiválása menet közben, a pocsolya előtt.
- 2. Gép kiemelése a pocsolya előtt.
- 3. Áthaladás az átjárón a vetés megszakítása nélkül.
- 4. Gép ismételt használata.
- $\rightarrow$  Pocsolyafunkció kikapcsolva.

# **Célmennyiség módosítása**

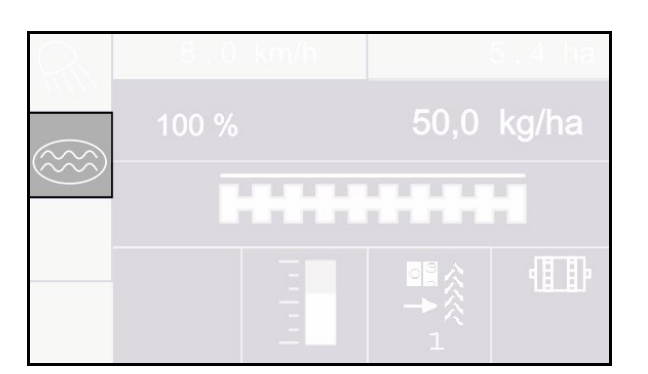

Munka közben a célmennyiség tetszés szerint módosítható.

A módosított célérték a Munka menüben jelenik meg:

- $o$  kg/ha vagy mag/m<sup>2</sup>
- ο százalékban

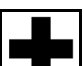

• A gomb megnyomása esetén a szórás-mennyiséget a mennyiségi lépéssel növeli/csökkenti (pl.:+10 %).

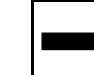

• A gomb megnyomása esetén a szórás-mennyiséget a mennyiségi lépéssel csökkenti (pl.:-10 %).

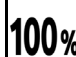

• Szórásmennyiség 100 % értékre való visszaállítása.

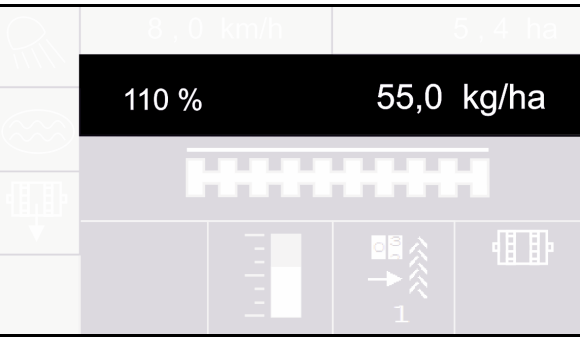

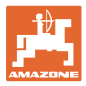

#### **Művelőutak**

- (1) Művelőút kialakítása
- (2) Művelőút-számláló

A művelőút-számláló a művelőút kialakításáig megtett szántóföldi utakat számolja.

A művelőutat akkor alakította ki, ha a művelőút-számláló 0 értéket mutat!

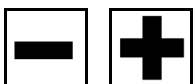

, A művelőút-számot bármikor korrigálhatja, ha a gép kiemelésével vagy a nyomjelző emelésével nem kívánt továbbkapcsolás következett volna be.

#### **A művelőút-számláló továbbkapcsolásának megszakítása**

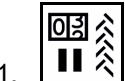

1.  $\left| \right|$   $\left| \right|$   $\hat{\left| \right|}$  Művelőút-számláló szüneteltetése.

A gép kikapcsolásánál nem kapcsol tovább a művelőút-számláló.

→ A kijelzés villog.

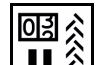

2.  $\left| \frac{\prod x}{\prod x} \right|$  Művelőút-számláló szüneteltetésfeloldása.

A gép kiemelésénél a művelőút-számláló továbbkapcsol.

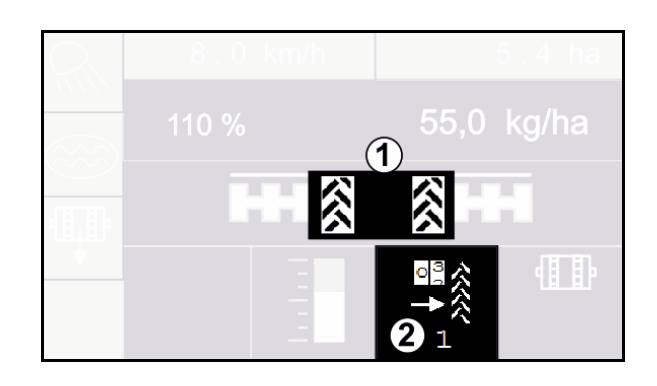

#### **Munka**

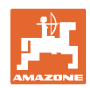

# <span id="page-13-0"></span>**4.3 Eljárásmód bevetéskor**

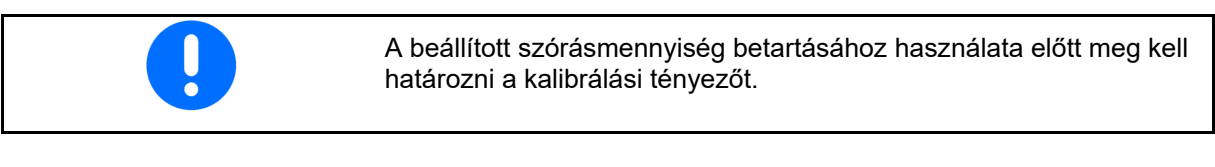

- 1. Hozza a gépet munkahelyzetbe.
- 2. Válassza ki a Munka menüt.
- 3. Kívánt nyomjelzők lesüllyesztése.

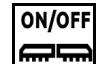

- 4. **E ELECTE ET ET ET ESTER** Gép bekapcsolása.
- 5. Indulás és vetés megkezdése.
- $\rightarrow$  Az adagoló indítását hangjelzés jelzi.
- 6. Kb. 30 m után megállítás, és a kiszórás ellenőrzése.
- A szántóvégi forduló helyzetében az adagolás automatikusan megáll.
- A szántóvégi forduló után az adagolás a munkahelyzet elérését követően indul.
- A megállásnál az adagoló automatikusan megáll.
- → Az adagoló leállását kettős hangjelzés jelzi.

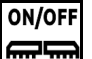

• Szükség szerint kapcsolja ki az adagolást (pl. a munkahelyzetben történő szántóföldi manőverezésnél).

# <span id="page-13-1"></span>**4.4 Közúti közlekedés**

Aktív közúti menet üzemmód

- Menetsebesség nagyobb, mint 20 km/h
- Nincs munkahelyzet
- Ventilátor kikapcsolva (amennyiben van)
- $\rightarrow$  A Munka menü minden gombja blokkolt
- Minden funkció kikapcsolva

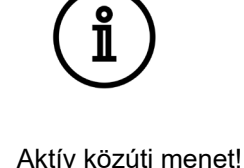

ON/OFF Lépjen ki a Közúti menet üzemmódból.

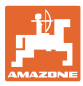

<span id="page-14-0"></span>1. Állítsa le a gépet.

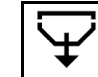

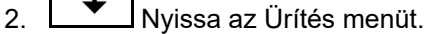

- 3. Biztosítsa a traktort/gépet nem szándék. elgurulás ellen.
- 4. Kalibrálófedél nyitása.
- 5. Kalibrálótartály felfogási helyzetbe állítása.

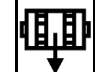

6. <u>↓ Maradékleürítés indítása, gomb</u> lenyomva tartása.

#### vagy

Tartsa lenyomva a kalibrálógombot.

7. Ürítés után zárja a kalibráló-fedelet.

# <span id="page-14-1"></span>**4.6 megtöltés menü**

- 1. Nyissa a Megtöltés menüt.
- 2. Szükség esetén a fennmaradó mennyiséget állítsa 0 értékre.
- $\rightarrow$  Az elméleti maradék-mennyiség jelenik meg.
- 3. Utántöltött mennyiség megadása.
- $\rightarrow$  Megjelenik az új töltésszint.

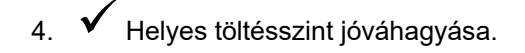

# FELTÖLTÉS Adja meg az utántöltött mennyiséget! Utántöltött kg Visszamaradó mennyiség kg Új töltésszint kg Mentés

Az alábbi pontok ellenőrzése, ezután az ürítéshez a gomb lenyomva tartása

Kalibrálófedél nyitva?

Tartály telepítve?

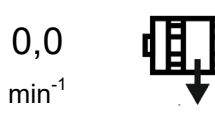

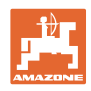

# <span id="page-15-0"></span>**5 Kalibrálás**

Kalibrálással ellenőrizze, hogy a későbbi vetés során a kívánt vetési mennyiség fog-e kijutni.

A kalibrálást mindig el kell végezni:

- másik vetőmagfajtára való átálláskor,
- ugyanazon vetőmagfajta esetén, amennyiben eltér a magméret, az alak, a fajsúly, és, ha változik a csávázás,
- az adagolóhenger cseréje esetén.

A gép kalibrálásra való előkészítését lásd a vetőgép üzemeltetési útmutatójában.

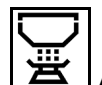

# **A Kalibrálás menü nyitása az adagolás kalibrálásához**

1. Kalibrálófedél és felfogótartály kalibráló helyzetbe állítása.

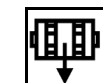

- 2. <u>→ Előadagolás végrehajtása</u> (a kalibrálás alatti folyamatos vetőmagáramláshoz).
- 3. Kalibrálótartály ismételt ürítése.
- 4. Kalibrálófedél nyitása.
- $\rightarrow$  Lásd a gép használati útmutatóját.
- 5. Tovább
- 6. Adja meg az 1. kalibrálási értéket vagy a tapasztalati értéket.
- 7. Adagolóhenger térfogatának megadása cm $3$ egységben, lásd a gép használati útmutatóját.
- 8. Tovább
- 9. Kalibrálásfajta kiválasztása
	- ο AmaDrill 2 terminál
	- ο Kalibrálógomb
- 10. Tervezett sebesség megadása.
- 11. Tovább

KALIBRÁLÁS Az alábbi pontok ellenőrzése és jóváhagyása Kalibrálófedél nyitva? Előre fordult? Üríti a kalibrálótartályt?

Tovább

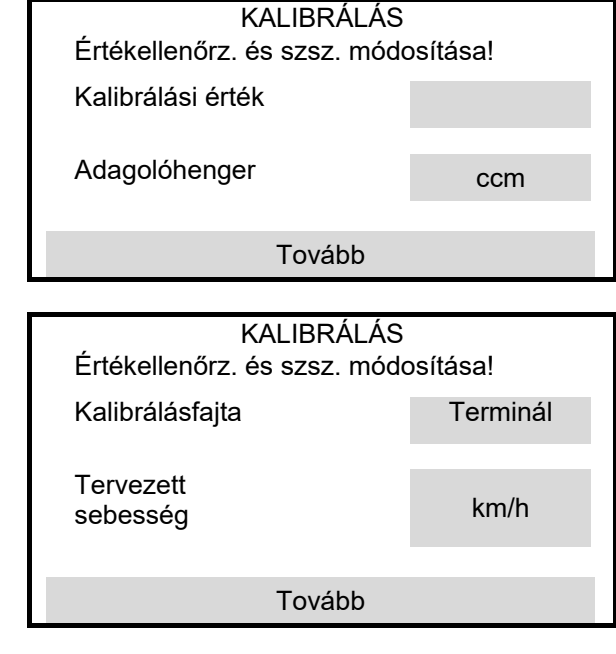

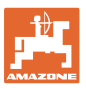

- 12. Előírt szórásmennyiség bevitele.
- 13. Kalibrálási terület megadása (az a terület, amelyhez a kalibrálás során megfelelő mennyiséget adagolnak).
- 14. Tovább

## **15. A terminálon**: Tovább

 $\rightarrow$  Indítsa a kalibrálást.

**A gépen lévő leforgatógomb:** Tartsa lenyomva a gombot.

- $\rightarrow$  Indítsa a kalibrálást.
- $\rightarrow$  A kalibrálás automatikusan befejeződik.
- $\rightarrow$  Az oszlopdiagram a kalibrálás előrehaladását mutatja.
- → Tovább A kalibrálás megszakításához.

# **FIGYELMEZTETÉS**

A hajtott adagolótengely miatti sérülésveszély.

Küldjön ki mindenkit a veszélyzónából.

- 16. Felfogott mennyiség lemérése.
- → Vödörsúly figyelembe vétele.
- 17. A felfogott mennyiség lemérése kg egységben.
- 18. Tovább

Megjelenik az új kalibrálási érték és a célmennyiségtől való százalékos eltérés.

19. Mentés

A leforgatási folyamat hibája esetén (pl. egyenetlen átfolyás) ismételje meg a kalibrálást.

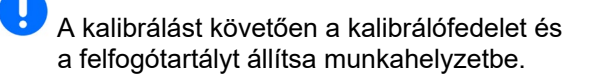

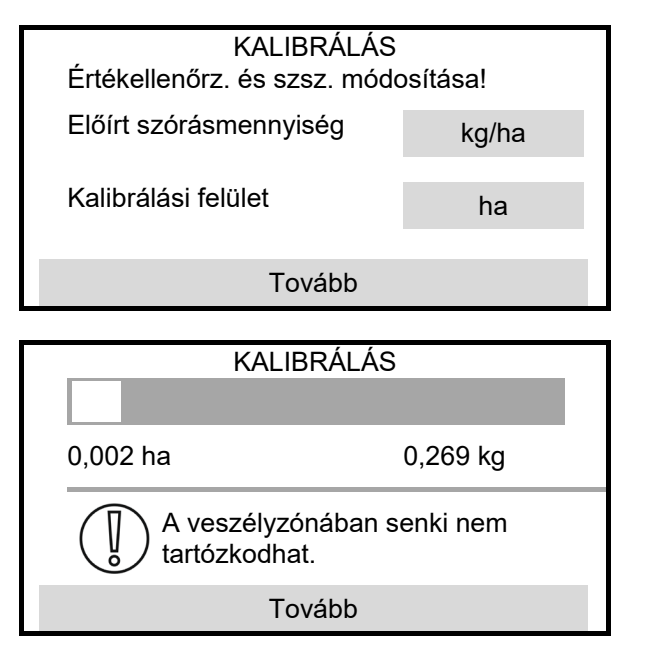

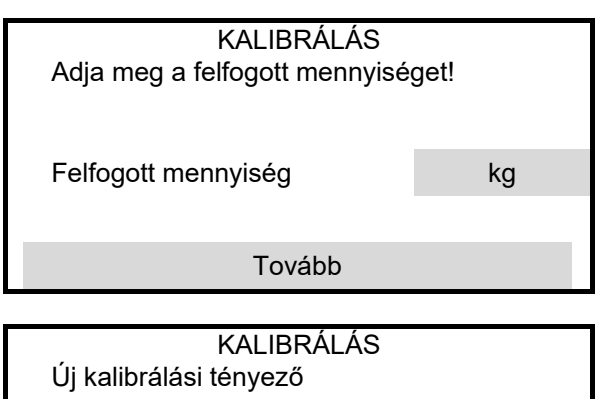

A mennyiség százalékos eltérése

Mentés

KALIBRÁLÁS

Gép sikeresen kalibrálva!

# <span id="page-17-0"></span>**6 Dokumentáció**

# **Dokumentáció menü a betöltött adatok kijelzéséhez**

- (1) Összes adat
- (2) Napi adatok

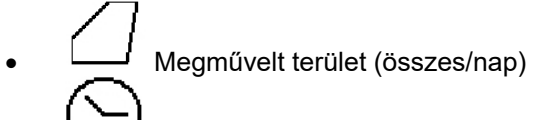

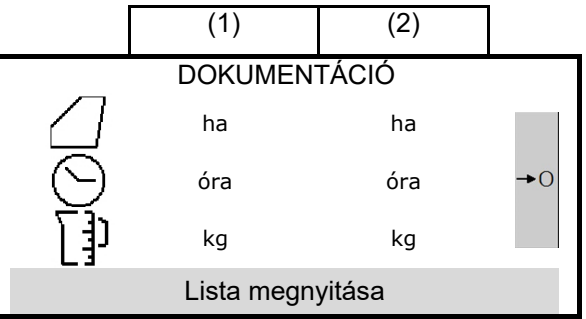

• Munkaidő (összes/nap) • Kiszórt mennyiség (összes/nap)

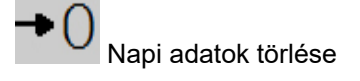

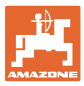

# <span id="page-18-0"></span>**7 Termék**

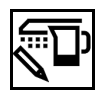

# **Termék menü a vetőmag adatainak beviteléhez**

- Előírt szórásmennyiség megadása a választott egységben
- Szórásmennyiség egysége.
	- ο kg/ha
	- ο Mag/m2

IJ A megadott adatokat a kalibrálási menü átveszi.

 $Mag/m<sup>2</sup>$ :

- Ezer mag súlya
- Csírázóképesség

Célmennyiség Előírt szórásmennyiség kg/ha Szórásmennyiség egysége kg/ha

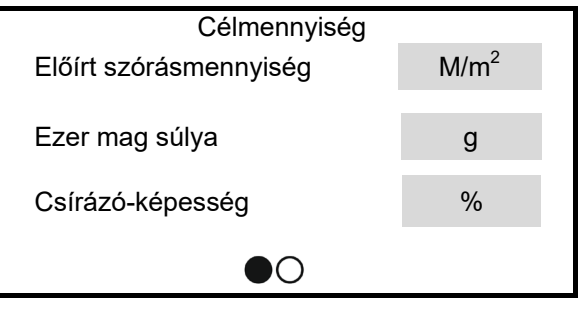

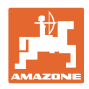

# <span id="page-19-0"></span>**8 Beállítások**

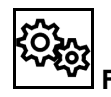

# **Fontos beállítások elvégzése a gép használatához**

- A művelőút létrehozási beállításai
- Adagolás beállításai
- Ventilátor beállításai (Centaya)
- Munkahelyzet-érzékelő beállításai
- Munkasebesség-érzékelő beállításai
- Indulási gyorsítás beállításai
- Bevitelek a terminálhoz
- **Információ**

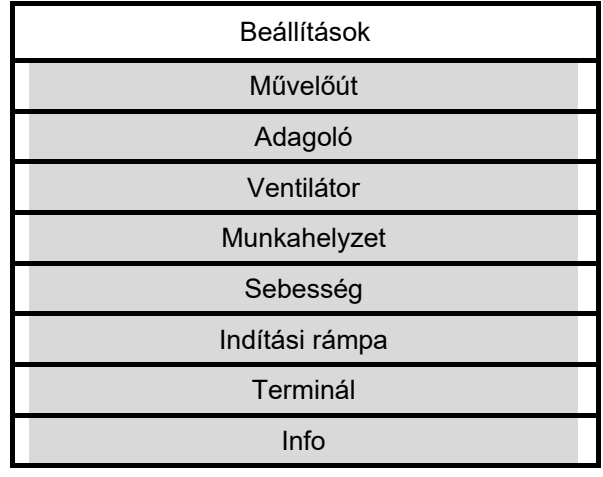

# <span id="page-19-1"></span>**8.1 Művelőút**

- Művelőút létrehozása
	- ο igen
	- ο nem
- Művelőút visszaállítása a művelőútszámlálón = 0
- Művelőút-kiosztás betanulása

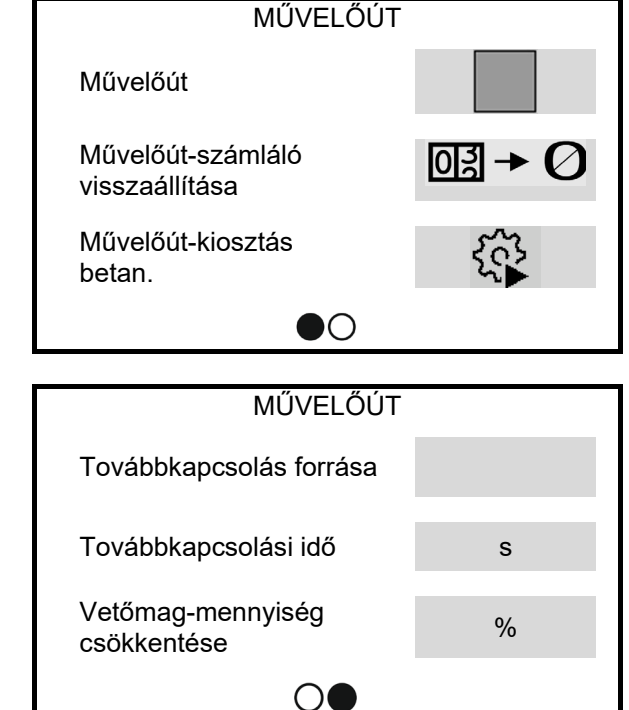

- A művelőút-számláló továbbkapcsolási forrása
	- ο Munkahelyzet szántóvégi forduló helyzete
	- ο A nyomjelző kapcsolása
- A művelőút-számláló továbbkapcsolási ideje
- Vetőmag-mennyiség csökkentése művelőút kialakításakor

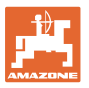

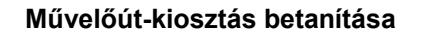

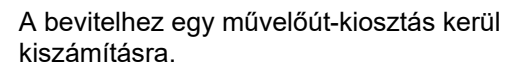

1. Adja meg a művelőeszköz munkaszélességét.

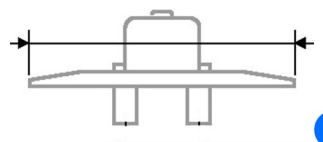

Bevitel **m** egységben.

2. Adja meg a művelőeszköz nyomtávját.

$$
\begin{array}{c}\n\begin{array}{ccc}\n\hline\n\end{array} \\
\hline\n\end{array}
$$

Bevitel **m** egységben.

3. Tovább

Munkaszélesség meg m Nyomszélesség m Tovább

MŰVELŐÚT-KIOSZTÁS BETANÍTÁSA A művelőeszköz méretének bevitele!

- 4.· Adja meg az abroncsok külső éle és a növény közötti távolságot. Bevitel **cm** egységben. MŰVELŐÚT-KIOSZTÁS BETANÍTÁSA Méret megadása! Növény távolsága cm Abroncsszél. **cm** cm Tovább
- 5. Adja meg a művelőeszköz abroncsának szélességét.

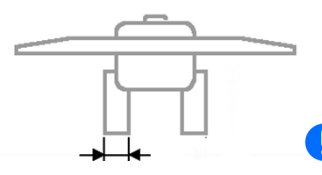

**B** Bevitel cm egységben.

- 6. Tovább
- 7. Válassza ki munkakezdéskor a szántóföld bal vagy jobb szélén.

9. Munkaszélesség az első nyomban

Fél munkaszélesség

• Teljes munkaszélesség

ο igen ο nem

ο **Ø** igen ο nem

- ο igen
- ο nem
- 8. Tovább

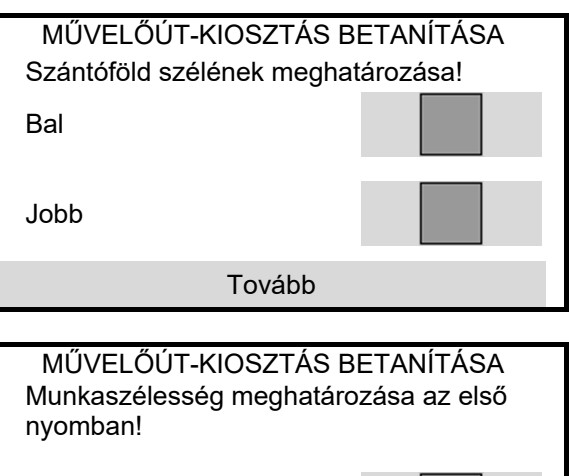

Fél munkaszélesség

Teljes munkaszélesség

Tovább

10. Tovább

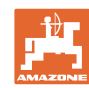

#### **Beállítások**

# Áttekintés:

A művelőút létrehozásánál kikapcsolandó sorok (balról kezdve) jelennek meg.

11. Mentés

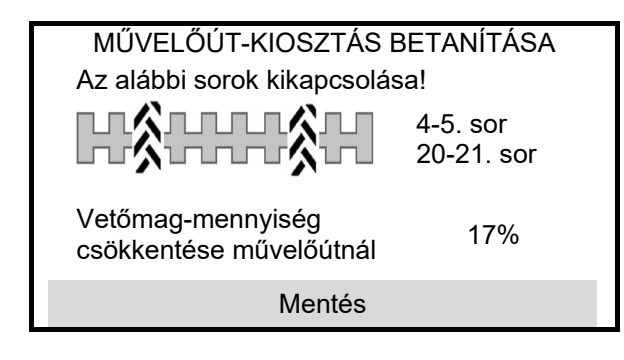

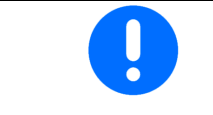

Nem sikerült megfelelő konfigurációt találni. Ismételje meg a műveletet, és ellenőrizze a beviteleket.

# <span id="page-21-0"></span>**8.2 Adagoló**

- Adja meg a mennyiségi lépéseket % értékben (százalékos szórásmennyiségmódosítás munka közben).
- Előadagolási idő megadása. Alapértelmezett érték: 5s

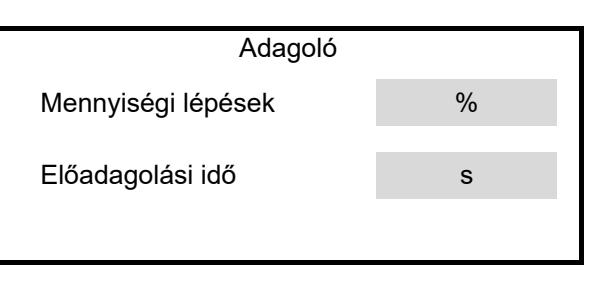

# <span id="page-21-1"></span>**8.3 Munkahelyzet**

- Kapcsolási pontok betanítása
- A traktor 3 pontos hidraulikarendszer határértékeinek betanítása

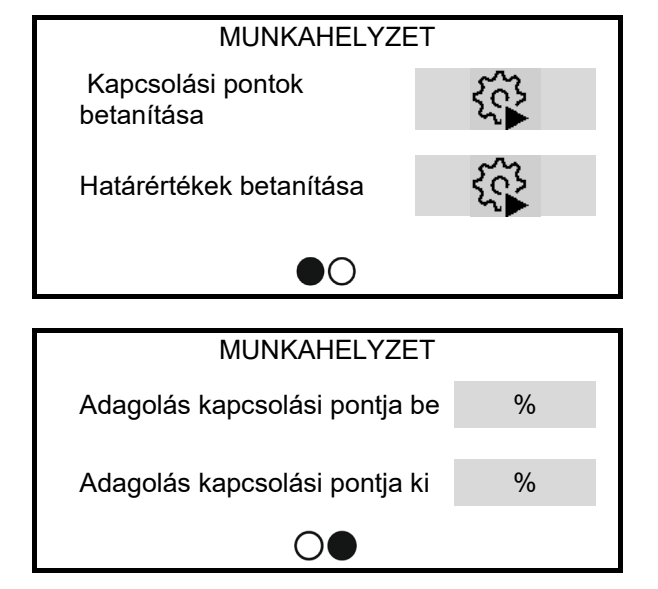

- Adagolás kapcsolási pontja % értékben Szántóvégi forduló helyzetből munkahelyzetbe
- Adagolás kapcsolási pontja % értékben Munkahelyzetből szántóvégi forduló helyzetbe

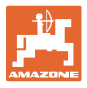

#### **Kapcsolási pontok betanítása**

- 1. Az emelőművet vigye a BE kapcsolási pontnak megfelelő magasságba.
- 2. Mentés
- 3. Az emelőművet vigye a KI kapcsolási pontnak megfelelő magasságba.
- 4. Mentés

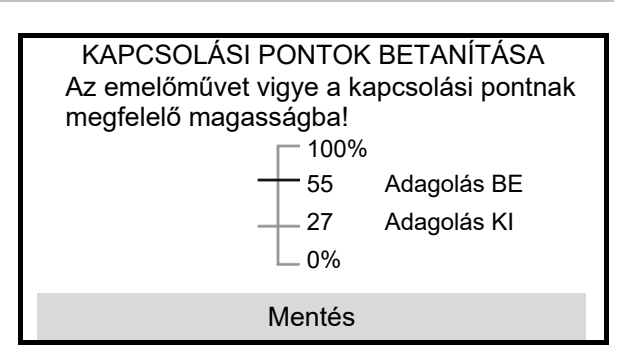

A kapcsolási pontok megfelelő beállítása a gép pontos szántóföldi kapcsolása miatt fontos.

A BE és a KI értéke a lehető legtávolabb legyen egymástól.

- HATÁRÉRTÉKEK BETANÍTÁSA Teljesen emelje ki a gépet! Érzékelő méréstart. Mentés
- 1. Gép munkahelyzetbe süllyesztése.
- 2. Mentés
- 3. Teljesen emelje ki a gépet.
- 4. Mentés

# <span id="page-23-0"></span>**8.4 Ventilátor**

- Célfordulatszám megadása
- Célfordulatszám betanítása
- Riasztási határ megadása % egységben

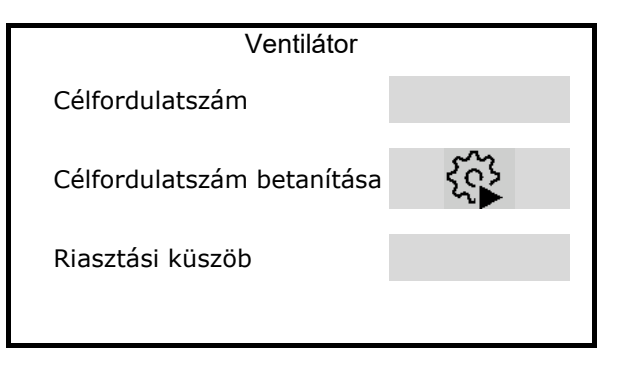

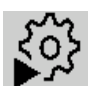

**Célfordulatszám betanítása**

- 1. Ventilátor kívánt fordulatszámra állítása.
- 2. Tovább

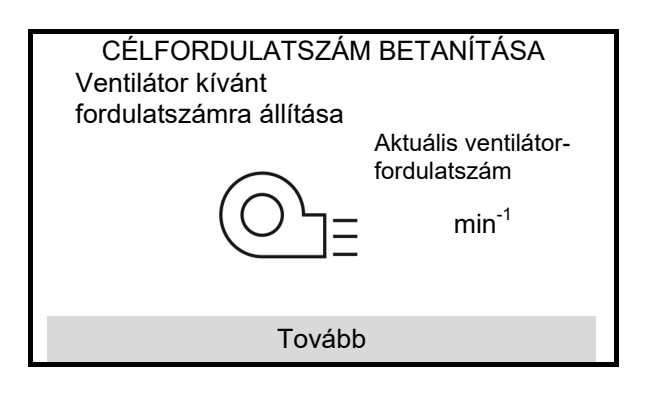

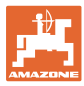

# <span id="page-24-0"></span>**8.5 Nagyobb sebességjel**

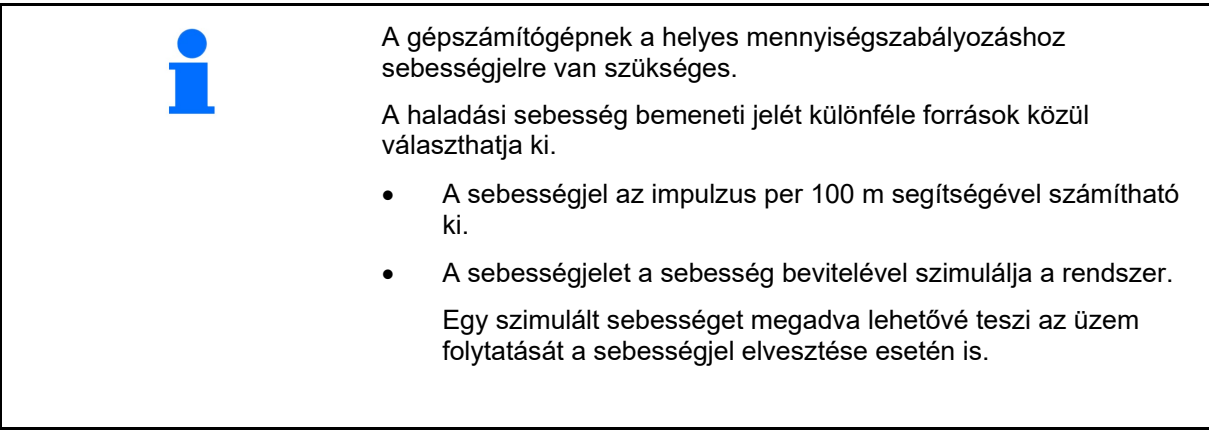

Ellenőrizze az alkalmazott sebességforrás pontosságát.

- → Nem pontos sebességforrások vetési hibákat okozhatnak.
- Sebességjel forrásának választása.
	- ο Érzékelő (terminál) Sebességjel a traktortól külön csatlakozón keresztül a terminál hátoldalán.
	- $\rightarrow$  100 méterenkénti impulzusok
	- ο Érzékelő (gép)
	- ο Szimulált

Szimulált sebesség megadása

 $\rightarrow$  A megadott menetsebességet később feltétlenül be kell tartani.

- A 100 méterenkénti impulzusok megadása, vagy
- A 100 méterenkénti impulzusok betanítása a gép érzékelőjén keresztül

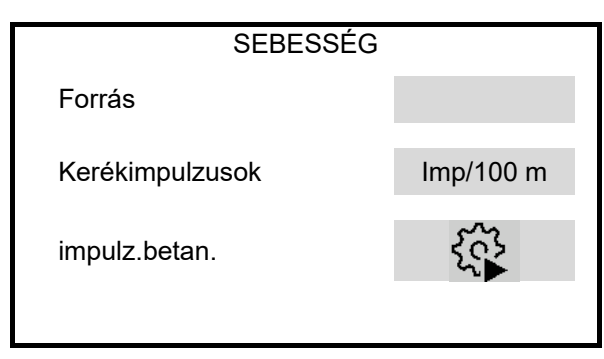

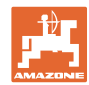

(Terminál)

#### **Beállítások**

#### **Sebességjel konfigurálása a terminálon keresztül (a traktorról)**

(A 100 méterenkénti impulzusok betanítása a terminál érzékelőjén keresztül)

1. Indítsa a terminál érzékelőjének konfigurálását.

Az érzékelő konfigurálása közben a gép nem lehet munkahelyzetben.

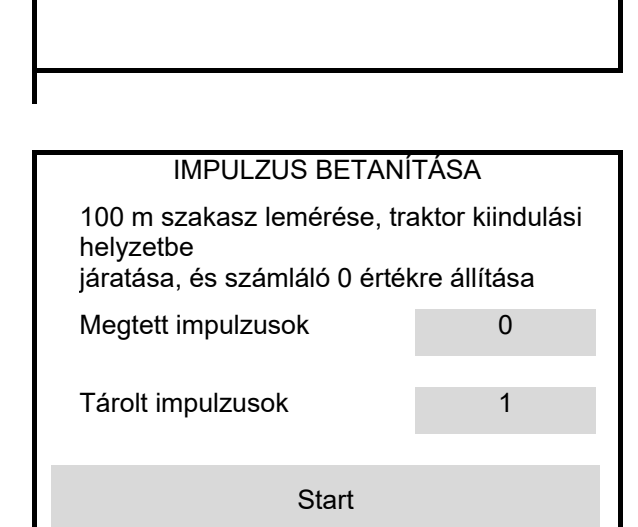

SEBESSÉG

forrás Érzékelő

Érzékelő konfigurációja

- 2. A szántóföldön pontosan mérjen ki egy 100 m-es mérőszakaszt.
- 3. Jelölje meg a mérőszakasz kezdő- és végpontját.
- 4. Csatlakoztassa a jelkábelt a traktorról a terminálra.
- 5. Álljon a traktorral indítási helyzetbe.

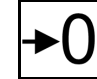

- 6. A megtett impulzusok értékének 0 értékre állítása
- 7. Start
- 8. Pontosan haladjon végig a mérőszakaszon a kezdő- és végpont között.
- → A kijelző a folyamatosan meghatározott impulzusok értékét mutatja.
- 9. Álljon meg pontosan a végponton.
- 10. Érték mentése.

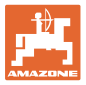

#### **A 100 méterenkénti impulzusok betanítása a gép érzékelőjén keresztül**

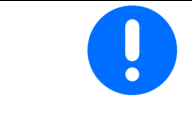

A vonatkozó alkalmazási feltételek mellett, munkahelyzetben kell meghatározni a 100 m-re eső kerékimpulzusokat.

- 1. A szántóföldön pontosan mérjen ki egy 100 m-es mérőszakaszt.
- 2. Jelölje meg a mérőszakasz kezdő- és végpontját.
- 3. Álljon a traktorral indítási helyzetbe.
- 4. Tovább
- 5. Pontosan haladjon végig a mérőszakaszon a kezdő- és végpont között.
- $\rightarrow$  A kijelző a folyamatosan meghatározott impulzusok értékét mutatja.
- 6. Álljon meg pontosan a végponton.
- 7. Mentés Érték mentése.

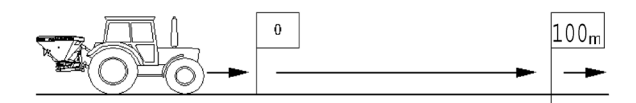

#### IMPULZUS BETANÍTÁSA Lemért szakasz lejárása!

Megtett impulzusok

Tárolt impulzusok

Tovább

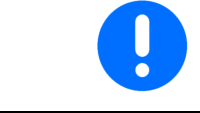

A traktor és a kezelőterminál kijelzett sebességének összevetésével ellenőrizze az impulzusszámot.

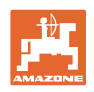

# <span id="page-27-0"></span>**8.6 Indítási rámpa**

Az indulási rámpa megakadályozza a túl alacsony adagolást elinduláskor.

A munka megkezdésekor, a megadott idő leteltéig az adagolás a szimulált indulási sebességnek megfelelően történik. Ezután a mennyiséget a sebességtől függően szabályozza a készülék.

A megadott sebesség elérésekor vagy a szimulált sebesség túllépésekor elindul a mennyiségszabályozás.

- Indítási gyorsítás be /ki
	- ο be
	- ο **Π**ki
- Tervezett sebesség, munkasebesség km/h egységben.

Standard érték: 12 km/h

• Indítási gyorsítási sebesség, mint az adagolás-indítás tervezett sebességének % értéke.

Standard érték: 50 %

• Másodpercben kifejezett idő, amely a szimulált sebesség tényleges eléréséig eltelik.

Standard érték: 5 s

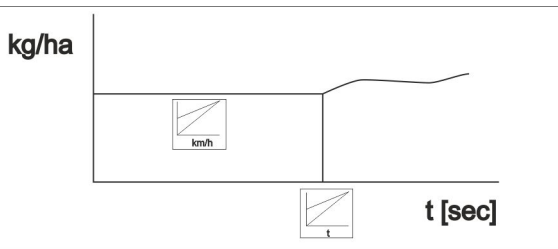

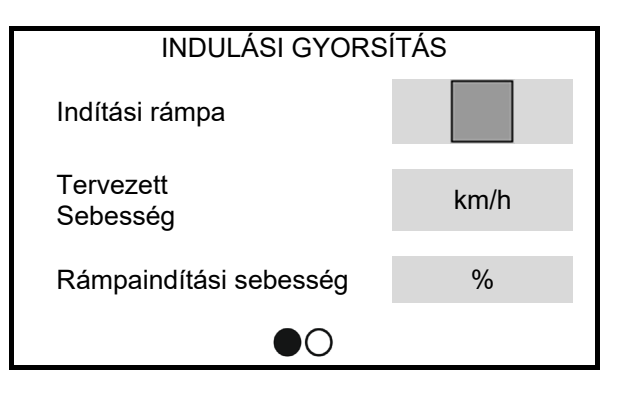

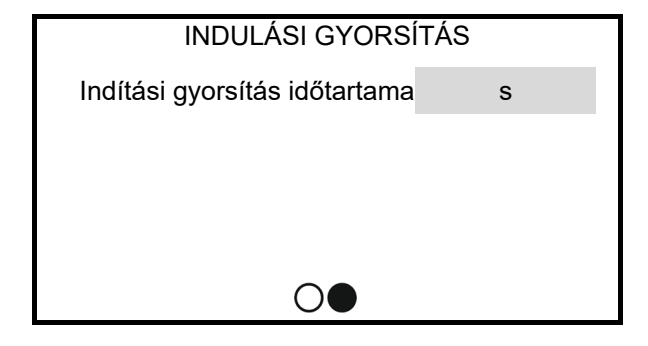

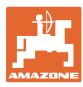

# <span id="page-28-0"></span>**8.7 Terminál**

- Régió és nyelv kiválasztása
- Kijelző világítása % értékben
- Sebesség

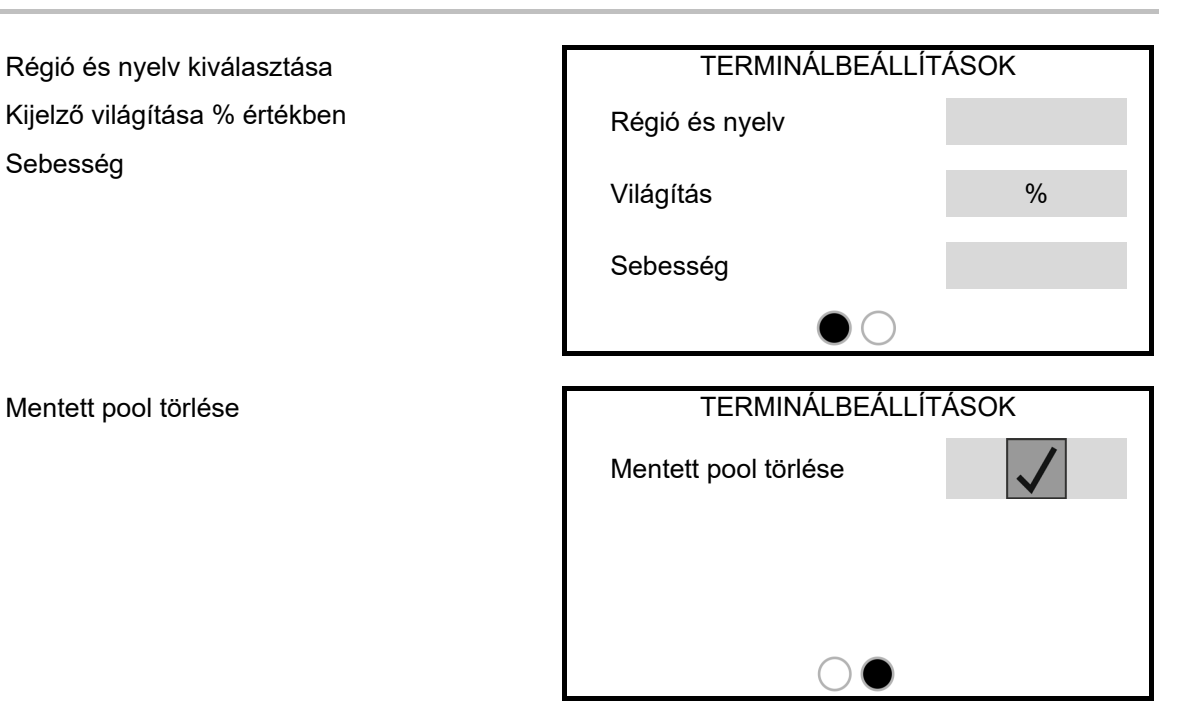

#### <span id="page-28-1"></span>**8.8 Info**

- Szoftververzió kijelzése
- Számlálóállások kijelzése
- Diagnosztikai adatok kijelzése az ügyfélszolgálat számára

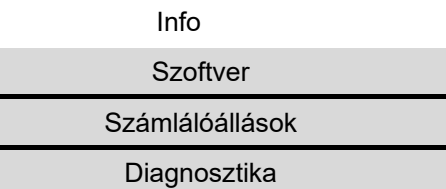

# <span id="page-29-0"></span>**9 Felépítés**

- (1) Gép csatlakozója
- (2) Traktor sebességi jelkábelének csatlakozása Csak akkor szükséges, ha a terminál (traktor) érzékelő sebességjele ki van választva.

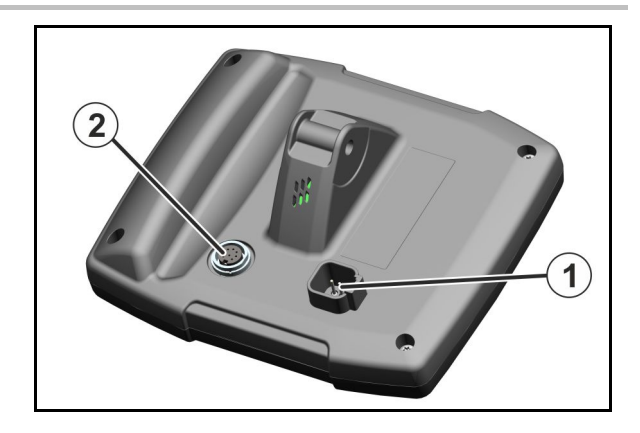

# <span id="page-29-1"></span>**9.1 Üzemzavarok táblázata**

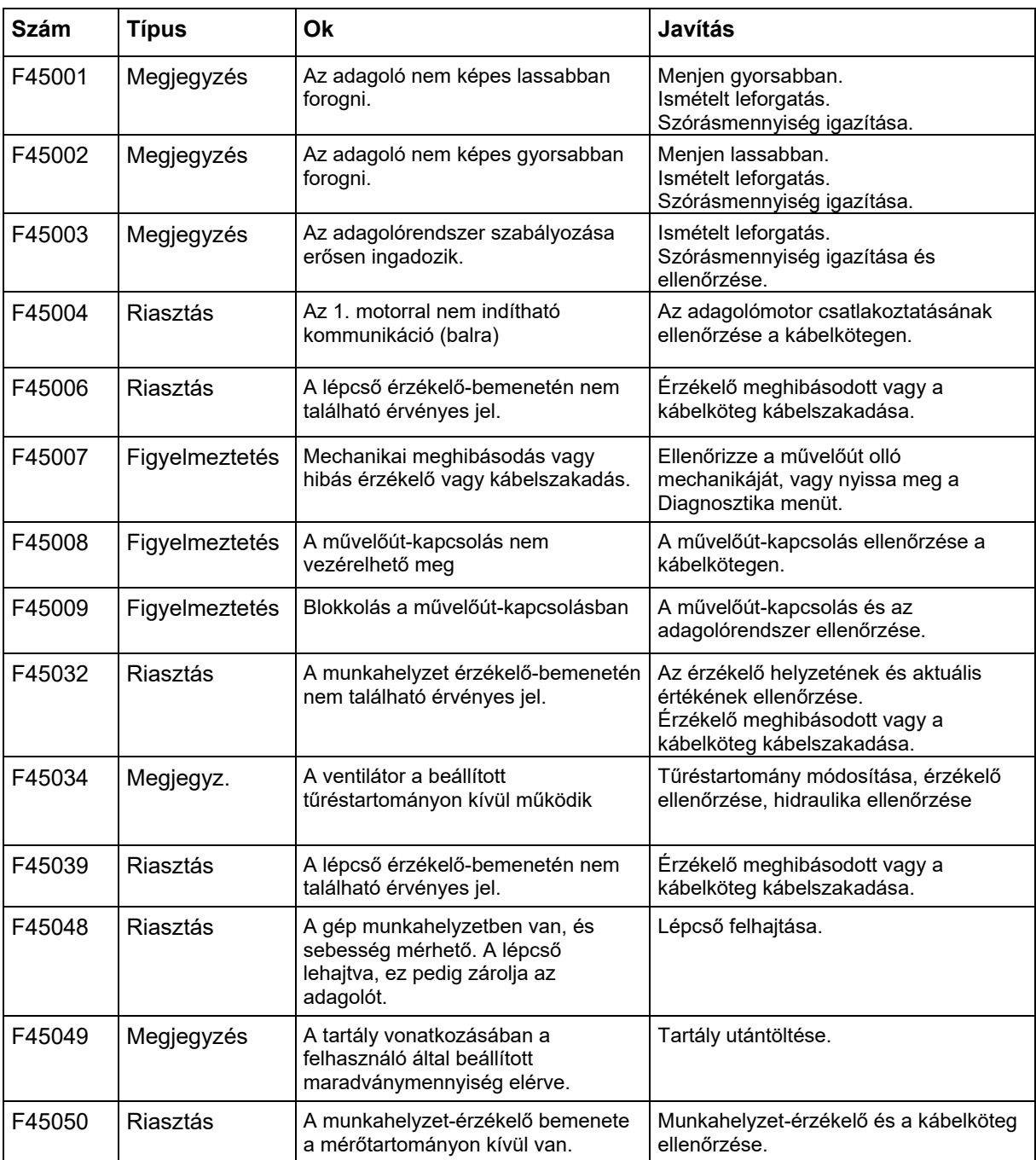

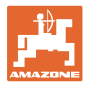

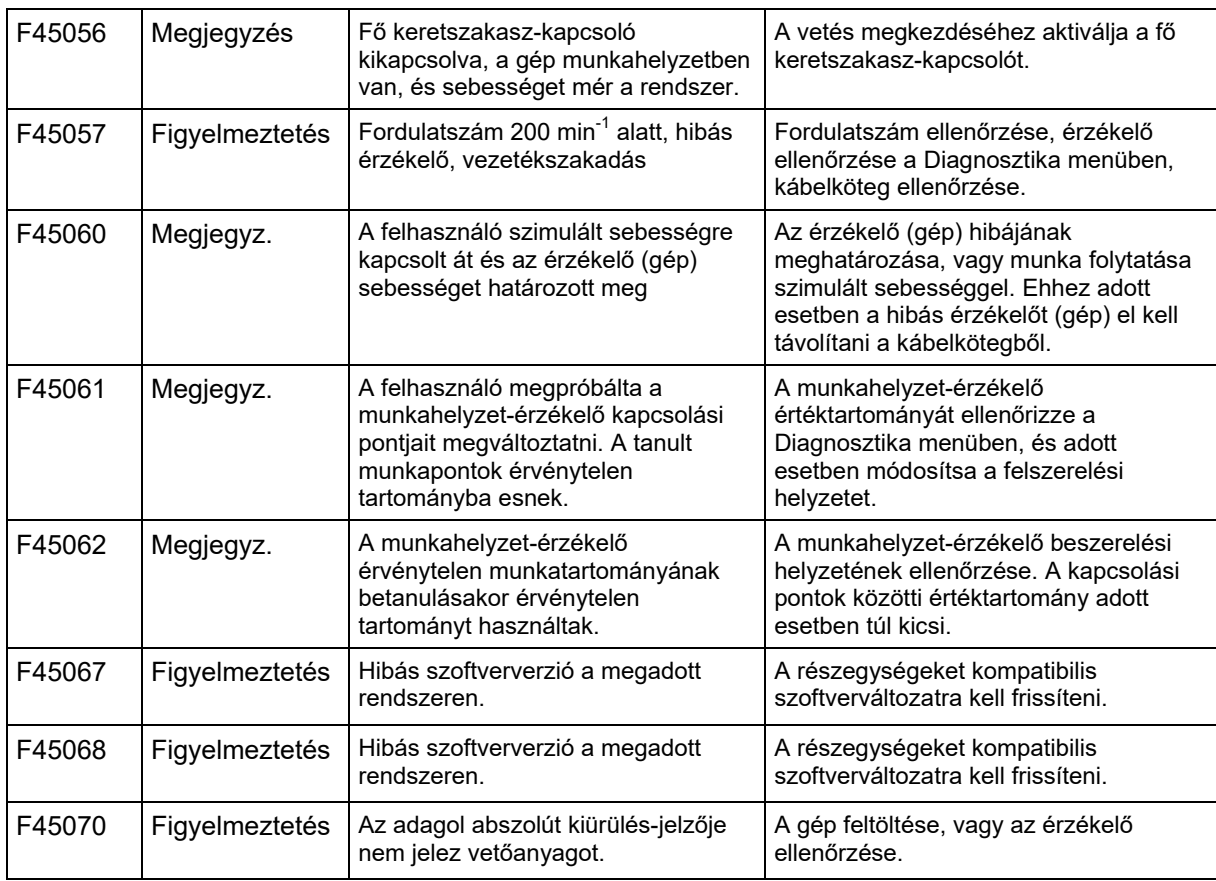

# <span id="page-30-0"></span>**10 Tárolás**

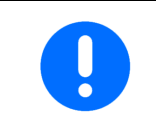

A kezelő-számítógépet mindig száraz helyiségben tárolja, amennyiben a traktor kabinjából kiveszi.

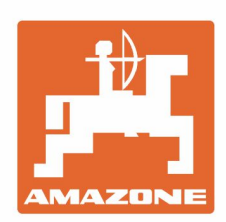

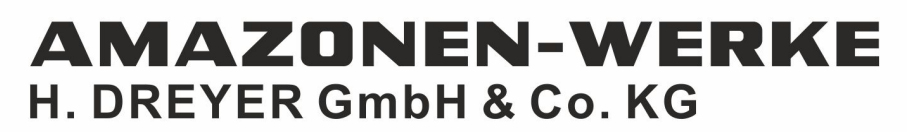

Postfach 51 D-49202 Hasbergen-Gaste Germany

Tel.:+ 49 (0) 5405 501-0 e-mail:amazone@amazone.de http://www.amazone.de